الاستاذ احمد فتحي محمد سليمان موسى سوهاج ساقلتة الجلاوية ت/٥ ١٧٩٧٦٧٢ ٠ ٠ ارجوا منكم الدعاء "من كان عنده علم فكتمة الجم بلجام من نار يوم القيامة"

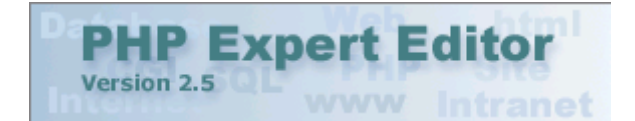

وصف البرنامج : هو برنامج قوي جدا لتحرير ملفات الـ PHP و عمل تحميل لها في سرفرك في نفس الوقت و يحتوى أيضًا علَى مكتبة كودات لتسهل عليك مهمة البرمجة و قد ألَّحقت معه كهدية بعض الكودات الكاملة لقواعد البيانات و يمكنك تحميلها مع البرنامج و الكراك و السرفر من الرابطة في الأسفل و أيضا قمت بتعريب البرنامج و سأضعه قريبا عند الانتهاء منه.

> متطلبات النظام الذاكرة الاحتياطية P-100 : الرام: MB ٦٤ : OS - Windows 98/ME/NT/2000/XP الأنظمة

> > متصفح إنترنت إكسبلورر 0 x أو أعلى

مميزات البرنامج : دعم تلوين الكودات التالية ( PHP & HTML; HTML; PHP) متصفح لتجربة سكربتك برنامج FTP يساعدك على رفع سكربتاتك مصحح أخطاء البرمجة متتبع السكريتات تقارير كاملة على الأخطاء البرمجية و رسائل التحذير يحتوي على مصحح و منقح و مدرج أغلب كودات البي أش بي يدعم إخراج الكودات بصيغةMTML يحتوي على ستايل إكس بي و ستايل عادي يدعم ملفات Windows/Unix/Mac دعما كاملا

الدرس مقسم إلى ١٠ أقسام: -1بعض الأيقونات المهمة -2تركيب سرفر لتجربة السكربتات في البرنامج -3تجربة البرنامج و تشغيل المصحح -4إضافة أكواد جاهزة لتسهيل العملّ -5عملية تمييز السطور -6تنقل بين المتغيرات و الدوال و كيفية إدراجهما -7تحويل الكود إلى صفحة HTML ملونة لوضعها في دروسك -8رفع ملفاتك إلى السرفر

### -8أفكار و مهام متفرقة مفيدة

## و بسم الله نبدأ:

-1بعض الأيقونات المهمة : تابع الصورة معي

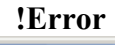

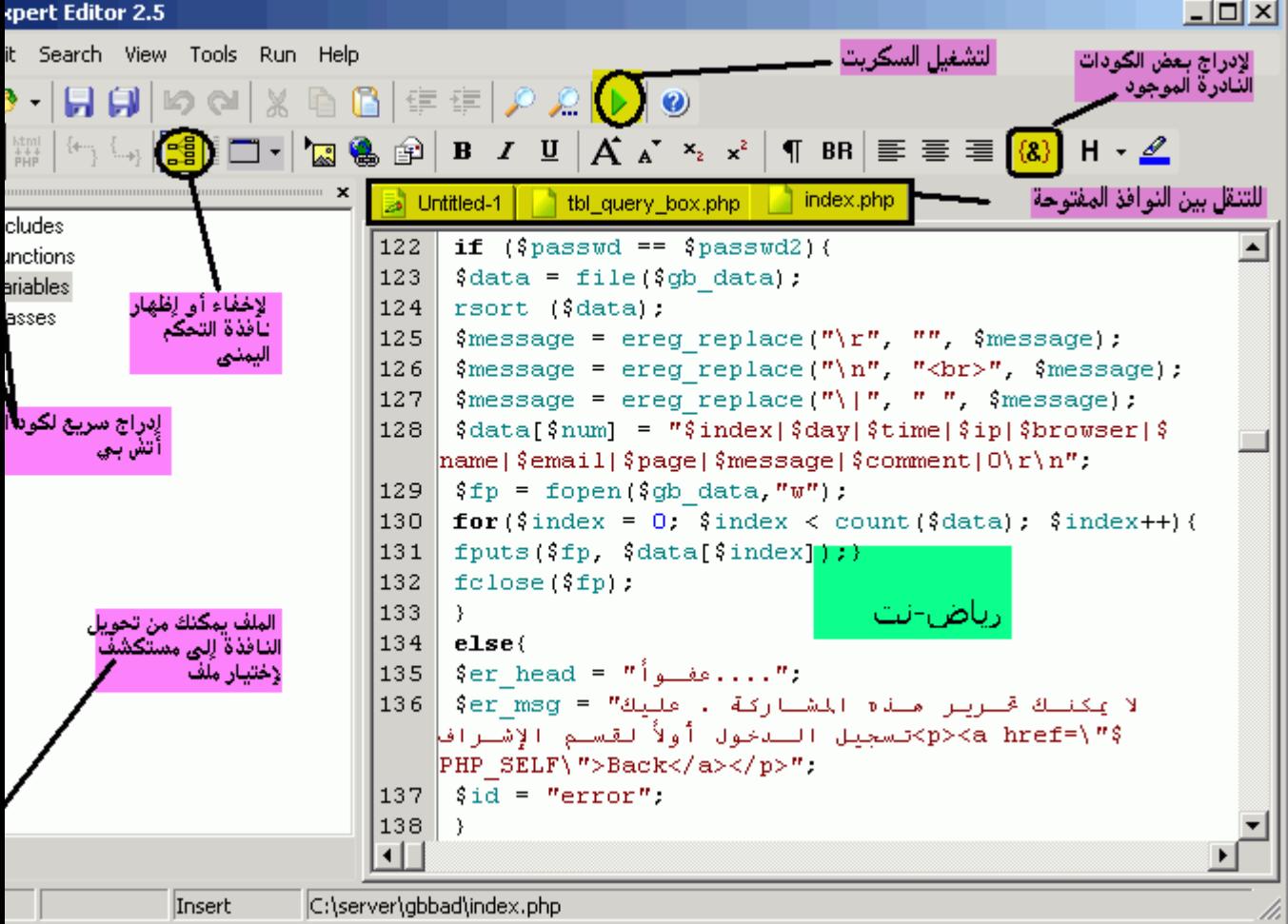

# -2تركيب سرفر لتجربة السكربتات في البرنامج

أولا يلزمك تحميل ملفات مهمة لتشغيل السرفر و حجمها ٤٨٠ كيلوبايت ضع الملفات في مكان تركيب البرنامج و عادة يكون C:\Program Files\PHP Expert Editor ثم تابع الصورة

!Error

| pert Editor 2.5                            |               |                                                                                             |                                                                                                    | $-10X$ |
|--------------------------------------------|---------------|---------------------------------------------------------------------------------------------|----------------------------------------------------------------------------------------------------|--------|
| it Search View Tools <mark>Run Help</mark> |               |                                                                                             | الضغط علمى هذا الزرا                                                                                                    |        |
| WHITE IT<br>cludes                         | <b>A</b> ckun | $\cdot$ . Debug<br>Start DBG Listener                                                       | P P P P P P<br>E Script Input Parameters U Ctrl+F9 - $x_2$ $\mathbf{x}^2$   ¶ BR $\equiv \equiv \equiv \{8\}$   H $\sim \mathcal{Q}$<br>F8<br>Untitled-1   tbl_query_bc <b>x.php</b>   index.php                                                                                                    |        |
| ınctions                                   |               |                                                                                             | $122$ if (\$passwd == \$passwd2){                                                                                                    |        |
| ariables                                   |               |                                                                                             | Stop DBG Listener data = file ( $\sinh$ data);                                                                                                    |        |
| asses                                      | ۰             |                                                                                             | Set/Unset Breakpointrit (\$datES ;                                                                                                    |        |
| ثم إضغط علمٍ هذا العنصر.                   |               | Options<br>127.<br>128<br>129<br>130<br>131<br>132<br>133 <sub>1</sub><br>134<br>135<br>136 | 플러 replace("\r", "", \$message);<br>$\left  \frac{1}{2} \right $ replace $\left( \frac{n}{2} \right) n^n$ , "<br>kbr>", \$message);<br>\$message = ereg replace("\ ", " ", \$message);<br>$\delta$ data[ $\delta$ num] = " $\delta$ index  $\delta$ day  $\delta$ time  $\delta$ ip  $\delta$ browser  $\delta$<br> name \$email \$page \$message \$comment 0\r\n";<br> |        |
|                                            |               |                                                                                             | $\text{PHP}$ SELF\">Back";                                                                                                    |        |
|                                            |               | 137 <sub>1</sub>                                                                            | $$id = "error";$                                                                                                    |        |
|                                            |               | 138<br>⊣⊩                                                                                   | λ.                                                                                                    |        |
| Insert                                     |               | C:\server\gbbad\index.php                                                                   |                                                                                                    |        |

!Error

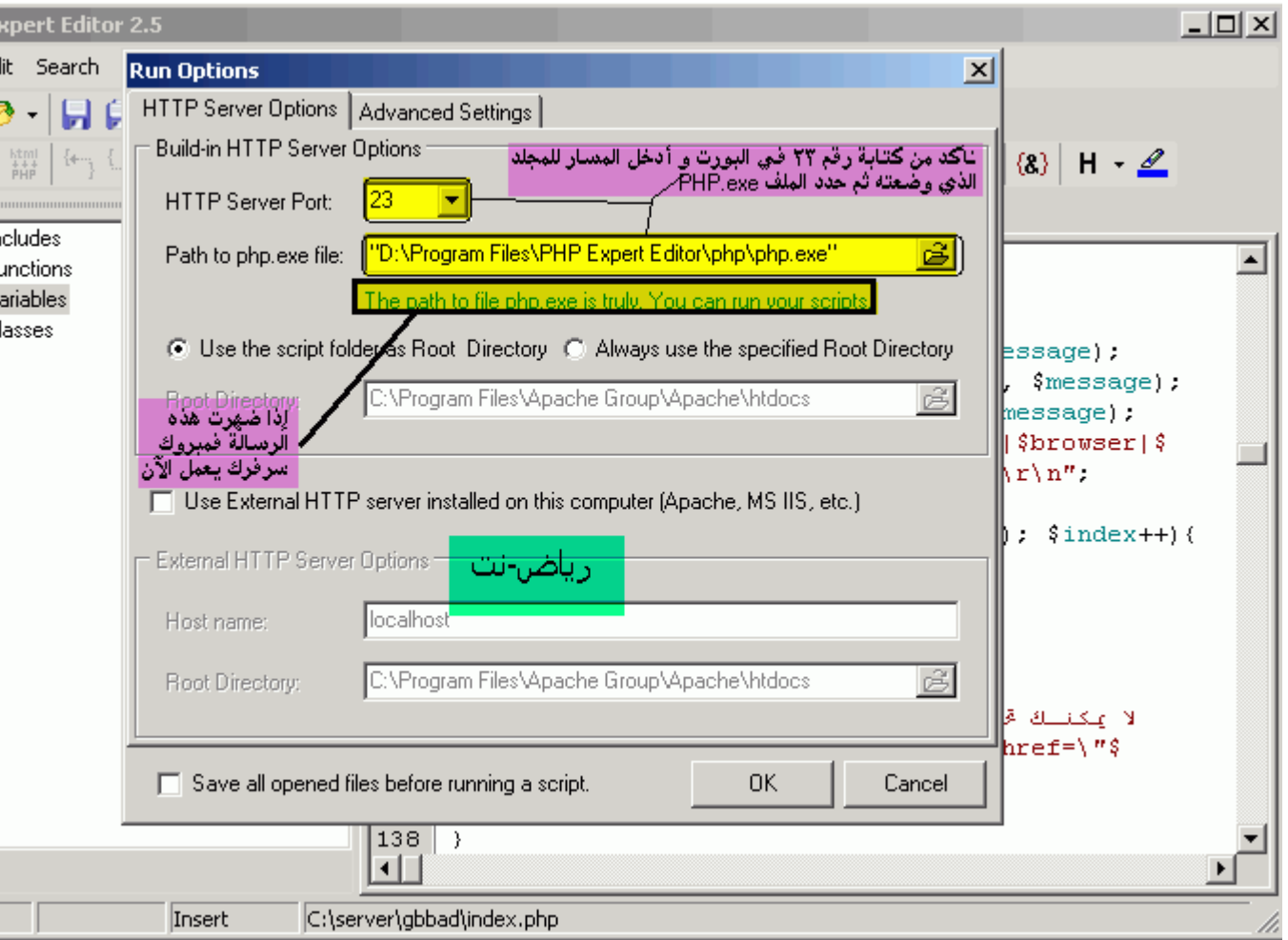

مبروك و الآن تابع الخطوة التالية لتجربة البرنامج

ـ3تجربة البرنامج و تشغيل المصحح<br>بعد تركيب السرفر يمكنك الآن تشغيل البرنامج و لعمل ذلك إضغط على الزر RUN أو بسهولة<br>إضغط على F9 و لوقف تشغيله إضغط علىF10 أما المصحح فعند الضغط على الزر F7 تظهر النافذة التالية

!Error

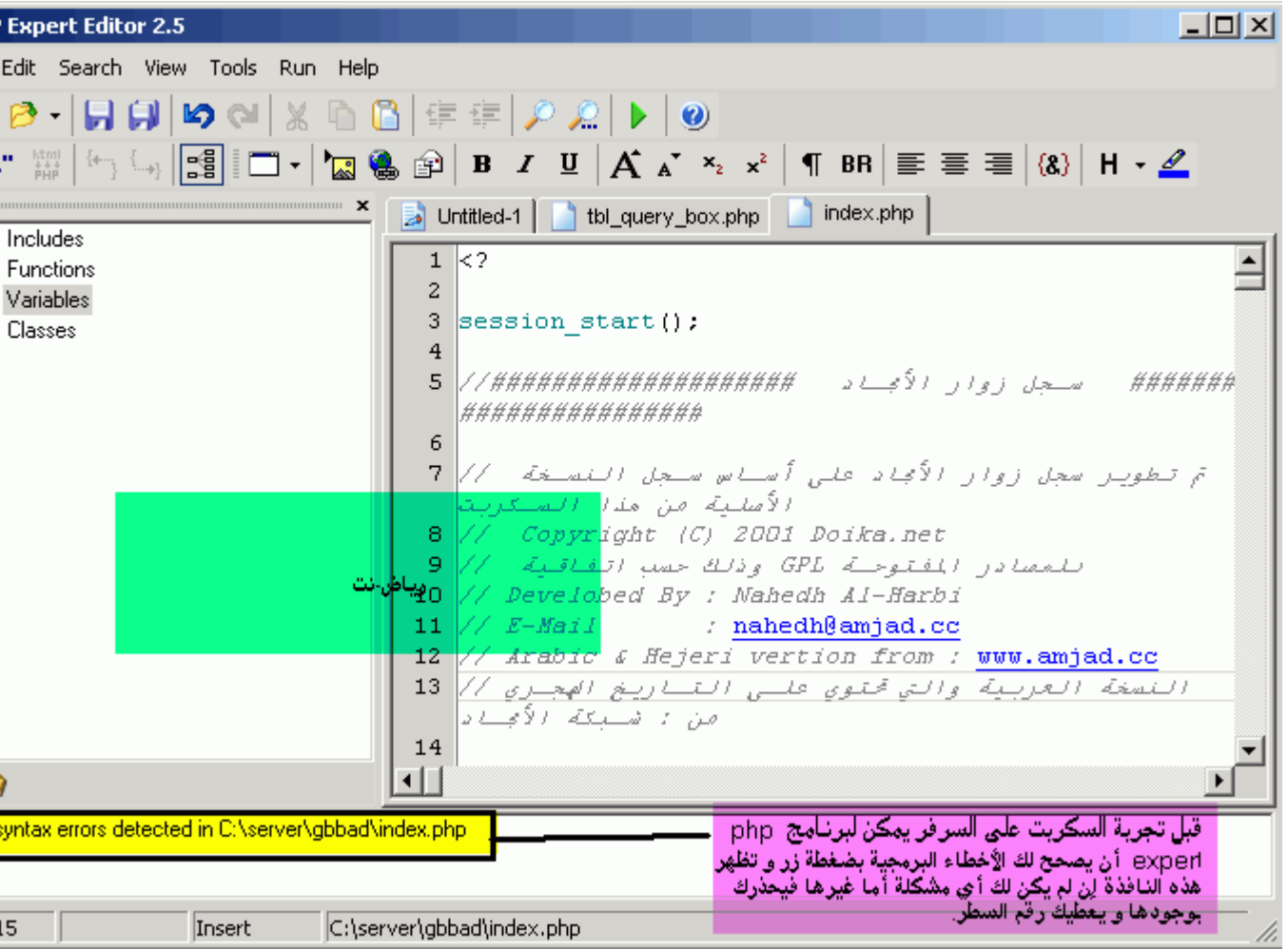

### -4إضافة أكواد جاهزة لتسهيل العمل

ببرنامج PHP Expert Editor تستطيع إختزال الوقت أثناء برمجتك بحفظ الأكواد كثيرة<br>الإستعمال و إدراجها في مكان عملك عند الحاجة بالضغط على CTRL+Space فمثلا الكود echo ""; في هذه اللغة إذا هيا بنّا نتعلم كيف نفعل ذلك

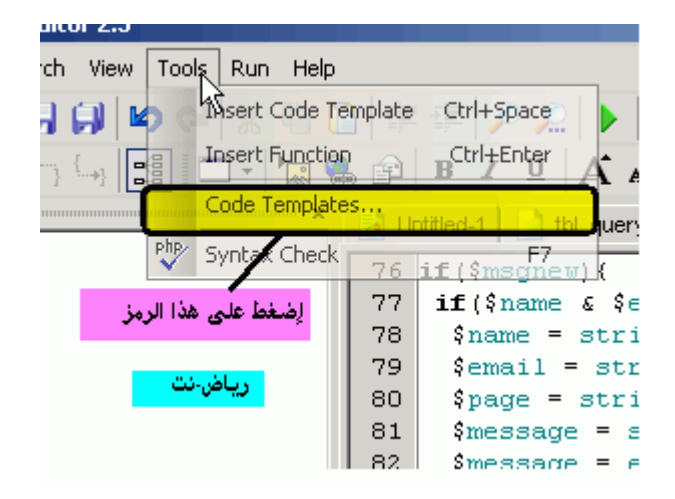

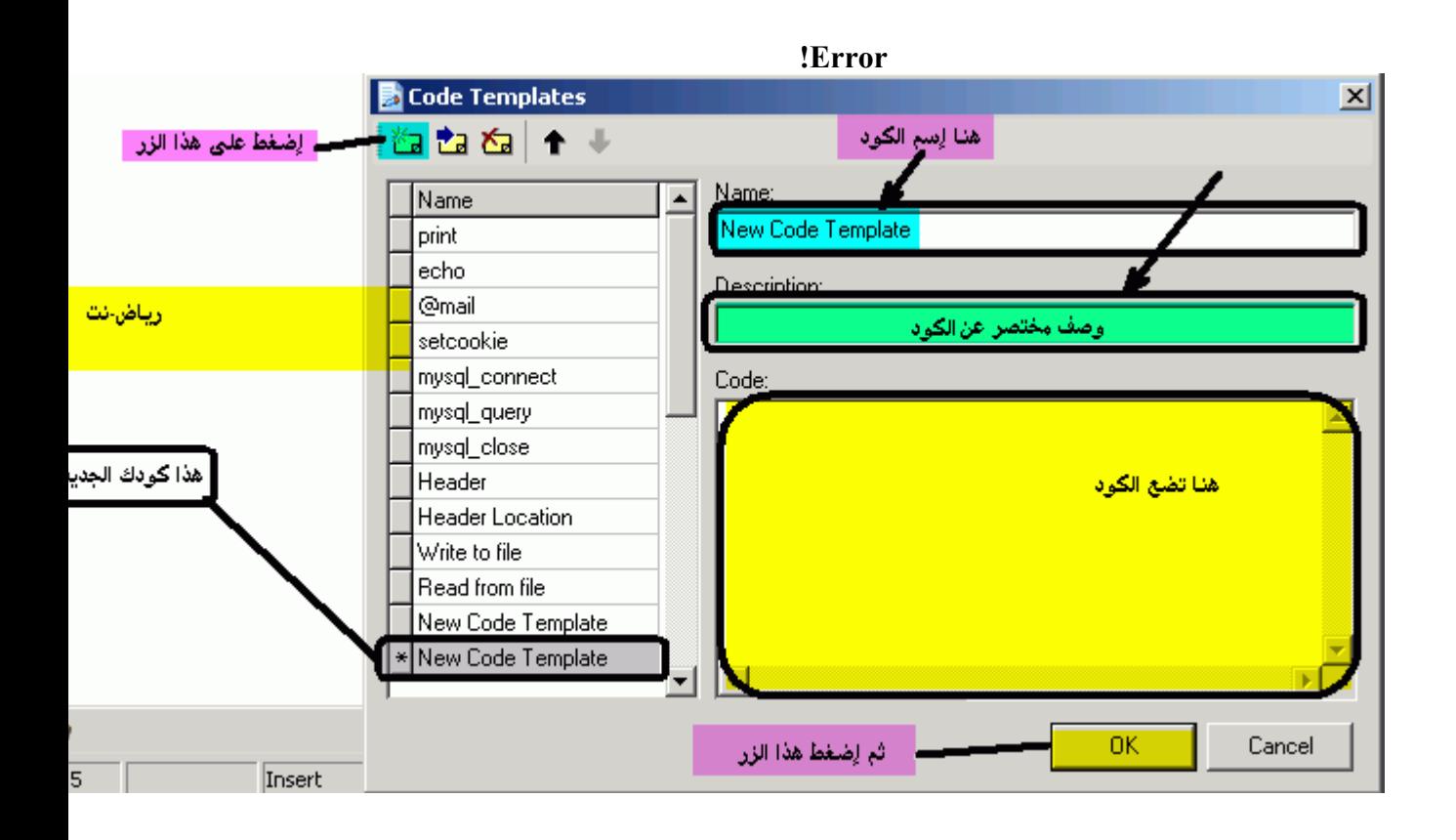

#### -5عملية تمييز السطور :

و تفيد الخاصية عندما تريد الذهاب إلى سطر آخر للتعديل عليه ثم الرجوع إلى سطرك -1تمييز السطور بألوان : يمكّنك بهذه الطّريّقة تمييز السطور بالضفط على رقّم السّطر أو اِضغط على المفتاح F5 ستلاحظ أن السط أصبح لونـه أحمر ۖ -2تمييز السطور بحفظها: توقف عند السطر المراد تمييزه و إضغط على الزر ALT+1 و عندما تريد الرجوع إليها إضغط ... CTRL+1 الرقم واحد هو عدد الأسطر التّي حددتها فمثلا إذا أردت أن تضيف تمييز لسطر ثاني أضغط على.... ALT+2 إلخ

> -6تنقل بين المتغيرات و الدوال و كيفية إدراجهما : هناك طر يقتين لعمل ذلك أولها -1التنقل بالرايت كليك: و كما ترى في الصورة التالية

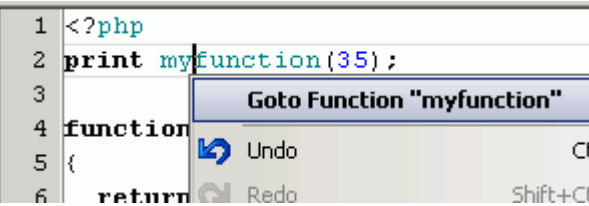

تجرى عملية التنقل للدالة myfuntion سيأخذك البرنامج لمكان عمل تلك الدالة. وهنا صورة أوضح

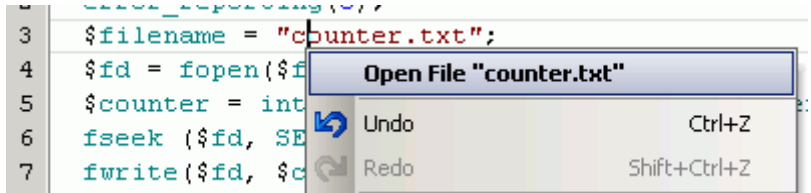

تتم عملية التنقل لفتح الملف المسمى بـ counter.txt

-2التنقل بإستعمال الإطار الأيمن

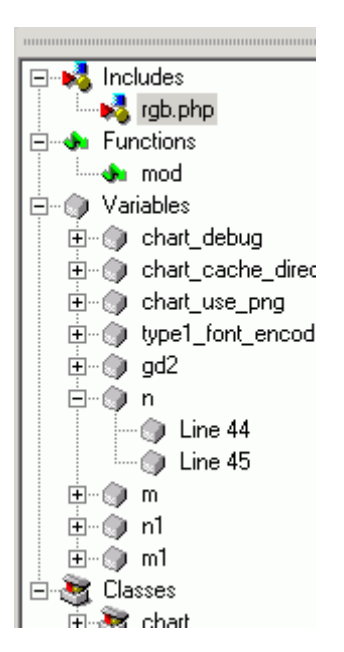

أولا بالضغط المضاعف على المتغير الذي تريد الذهاب إليه. ثانيا يمكنك إستعمال المتغيرات وذلك بجذبها إلى نافذة البرمجة تابع الصورة

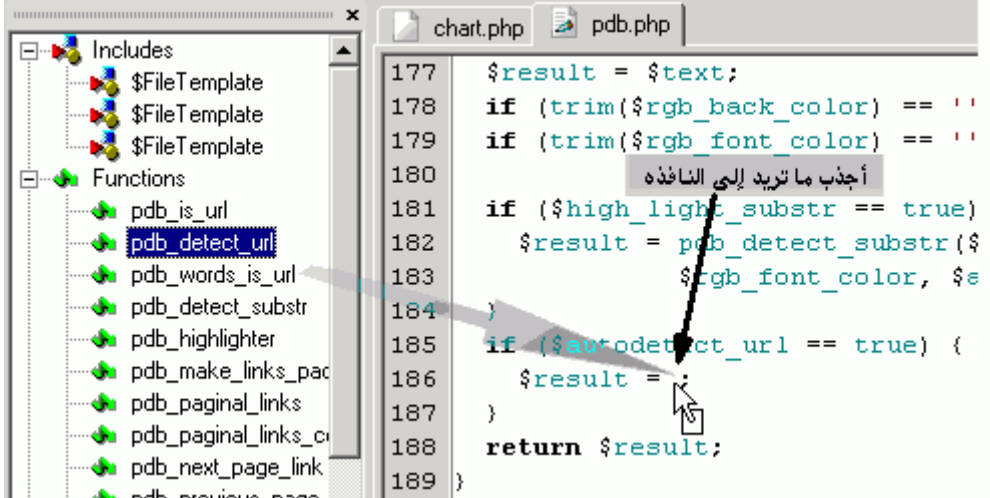

أو بطريقة أخرى

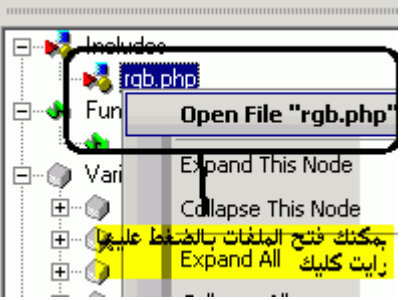

# -7تحويل الكود إلى صفحة HTML ملونة لوضعها في دروسك: مهمة جدا

| <b>PHP Expert Editor 2.5</b>                                                                                                    |                                                       |                     |  |  |  |  |  |
|----------------------------------------------------------------------------------------------------|-------------------------------------------------------|---------------------|--|--|--|--|--|
| File<br>$\equiv$                                                                                                    | Edit<br>Search<br>Tools<br><b>View</b><br>Run<br>Help |                     |  |  |  |  |  |
|                                                                                                    | PHP in HTML                                           | Ctrl+r              |  |  |  |  |  |
| $\begin{array}{c} \n\text{min} \\ \text{min} \\ \$ | New                                                   |                     |  |  |  |  |  |
| ☞                                                                                                    | Open                                                  | Ctrl+C              |  |  |  |  |  |
|                                                                                                    | Close                                                 | Ctrl+F <sup>®</sup> |  |  |  |  |  |
|                                                                                                    | حدد هذا الخيار<br>Close All                           |                     |  |  |  |  |  |
|                                                                                                    | Save                                                  | Ctrl+9              |  |  |  |  |  |
|                                                                                                    | Save All                                              |                     |  |  |  |  |  |
|                                                                                                    | Save as                                               | Shift+Ctrl+9        |  |  |  |  |  |
|                                                                                                    | Create BAK-file before writin                         |                     |  |  |  |  |  |
| Export to HTML                                                                                                    |                                                       |                     |  |  |  |  |  |
|                                                                                                    | Export Selected Block to HTML<br>$\cdots$             |                     |  |  |  |  |  |
|                                                                                                    | <b>FTP</b>                                            |                     |  |  |  |  |  |
|                                                                                                    | <b>File Format</b>                                    |                     |  |  |  |  |  |
|                                                                                                    | Print                                                 | Ctrl+F              |  |  |  |  |  |
|                                                                                                    | 1 C:\server\gbbad\index.php                           |                     |  |  |  |  |  |

ثم بعد ذلك

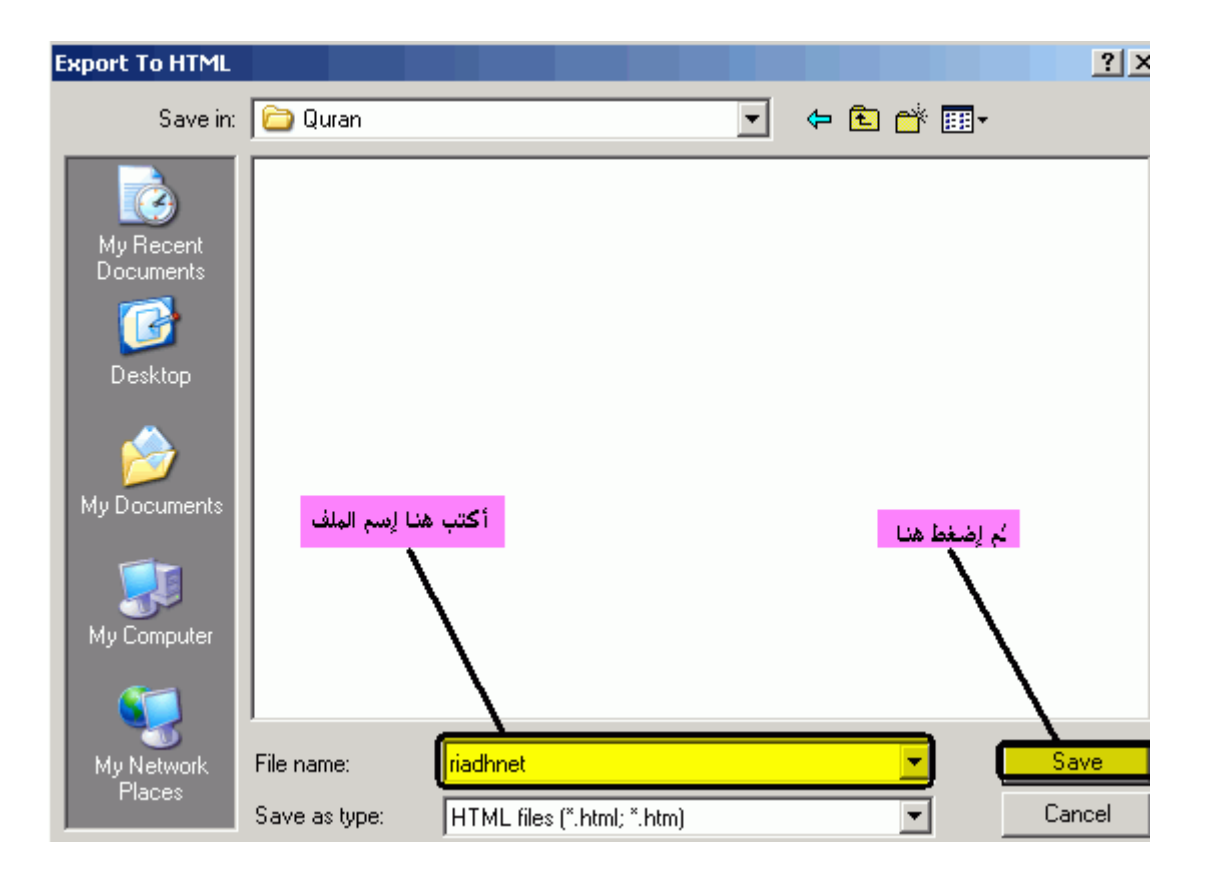

و إنتهى الأمر و يمكنك مشاهدت عملك

!Error

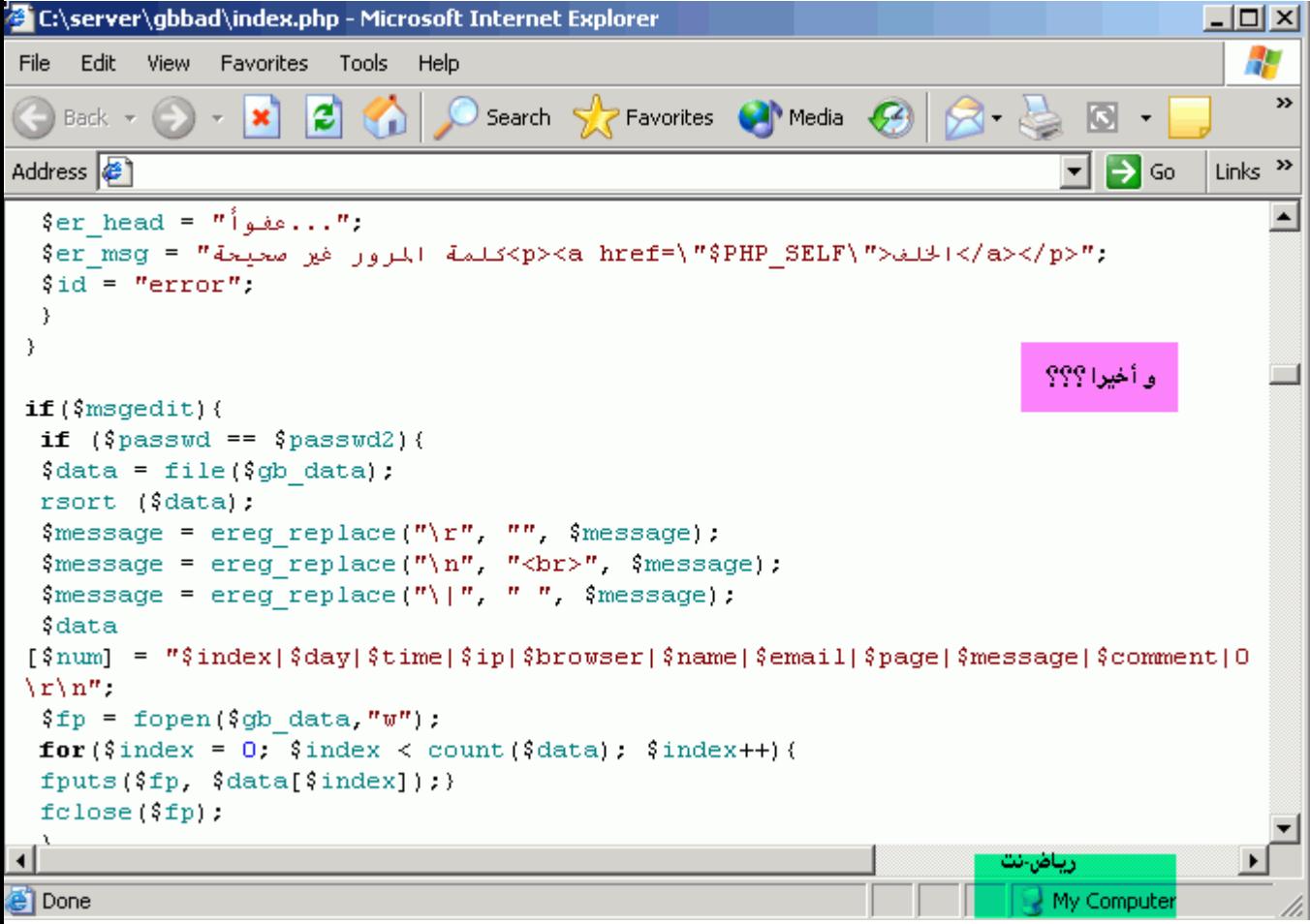

-8رفع ملفاتك إلى السرفر :

و آخر خطوة لك

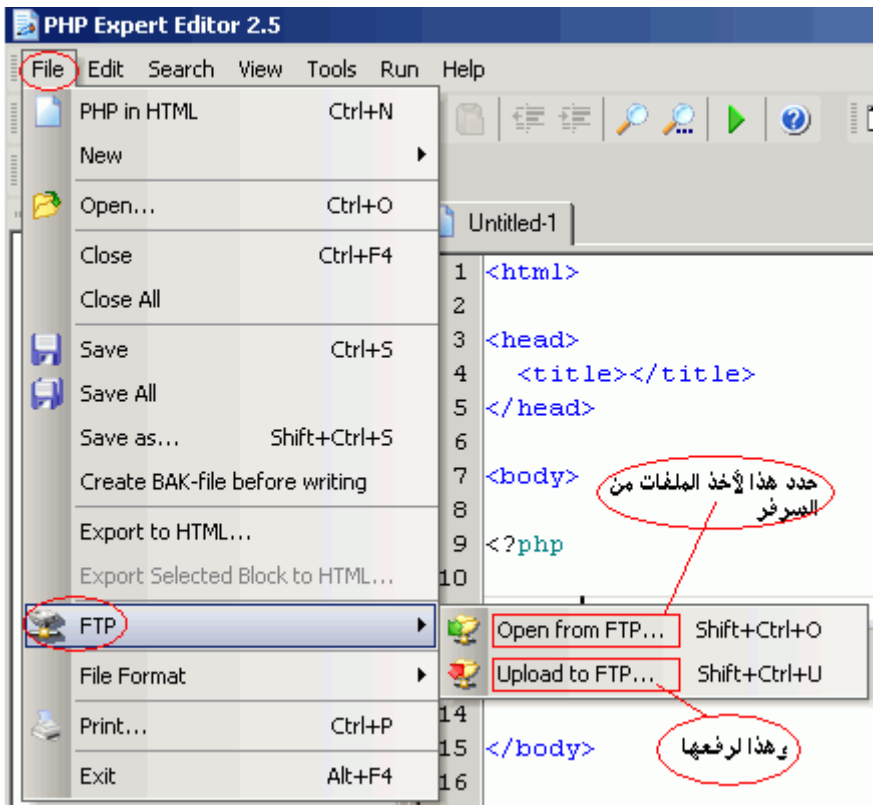

-1أخذ من السرفر ملفات

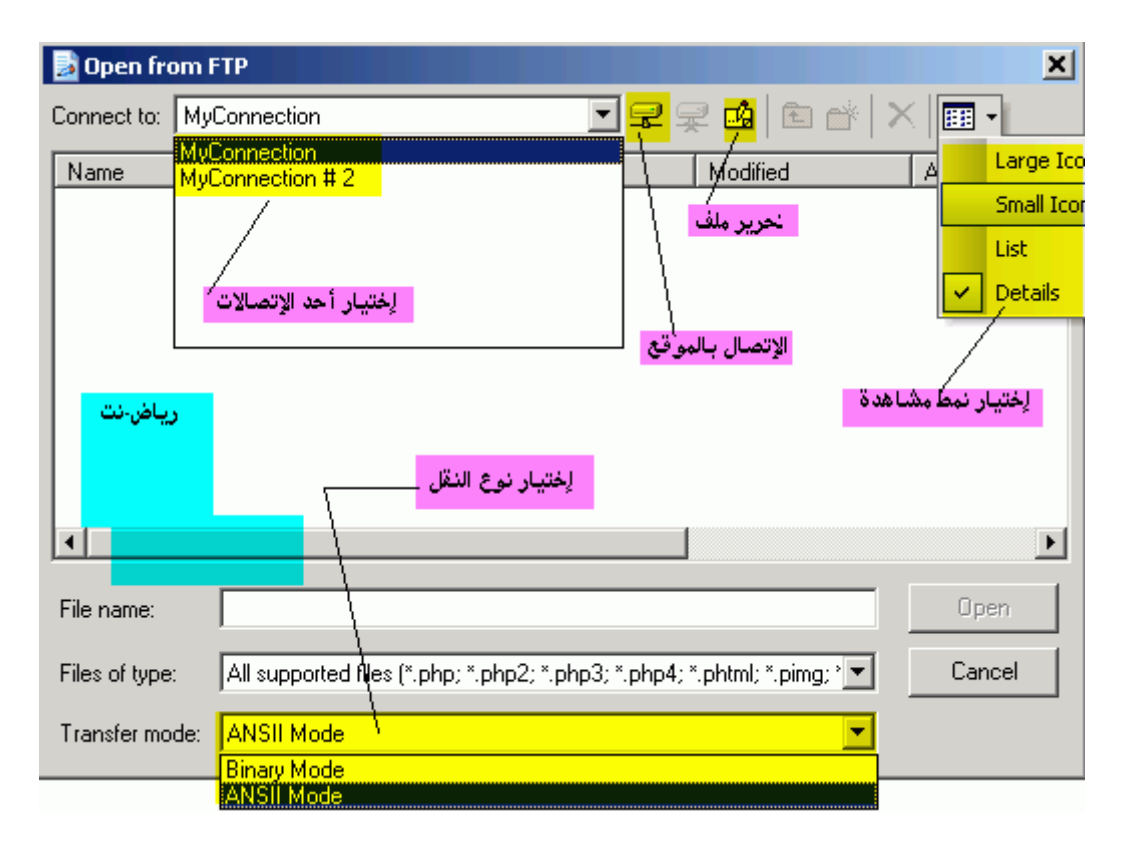

-2تحميل الملفات للسر فر

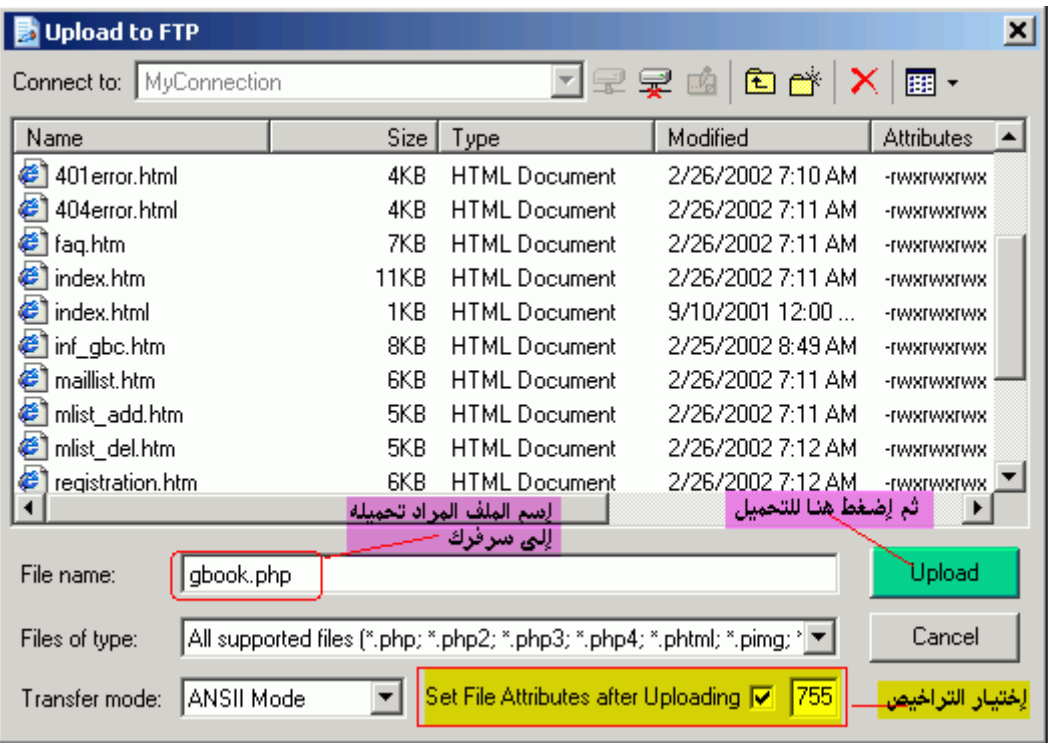

و هنا تعيين التراخيص

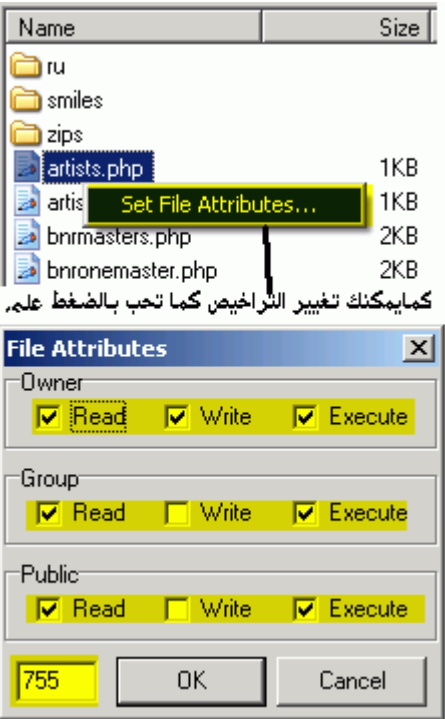

<mark>-8أفكار و مهام متفرقة مفيدة</mark>

#### -1كيفية إظهار كودات الـ PHP ملونة و جعل الكودات الأخر ي رمادية Wiew -> Highlighting Mode -> PHP Only اسهلة فقط إذهب إلى

-2كيفية جعل الملف يشتغل مباشرة حت*ى* و إن كنت في ملف آخر سهلة إتبع الصورة

 $\texttt{A} \oplus \texttt{B}^\dagger \cdot \texttt{C} \oplus \texttt{C} \oplus \texttt{C} \oplus \texttt{C} \times \texttt{C} \oplus \texttt{C} \times \texttt{C}$  $\mathbf{k}$  index.php  $\mathbf{r}$  find.php र्थर t masters. COUNTRY \$LANG Like 2\$ 29 if  $(\text{Smaster} > 0)$ 30  $$where =$ Swhere ") AND  $31$ Ņ أنت الآن تحر هذا الملف و لكن<br>عند الضغط على الزر الأخضر ل 32 مسی امرز الاحد<br>بشتغل الملف Indext.php<br>کیف؟؟ 33 34

و الحل إتبع الصورة

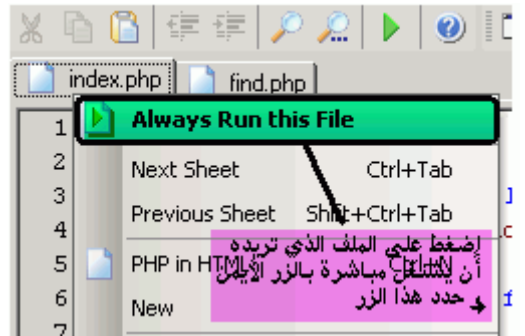

-3مثلا و كما في الصورة يمكن للبرنامج مساعدتك فيظهر لك البارامتر و كيفية تشكيل الدالة.

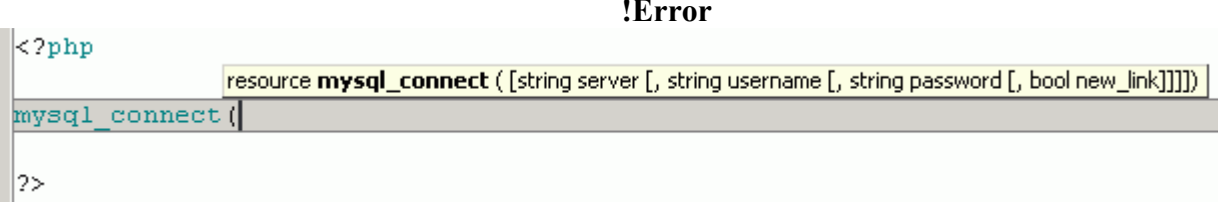

#### ـ4و يمكنه أيضا جعل البرنامج يكمل السكربت معروف عنده و ذلك بالضغط على CTRL+Enterتضهر لك النافذة التالية اختر منها ما تريد

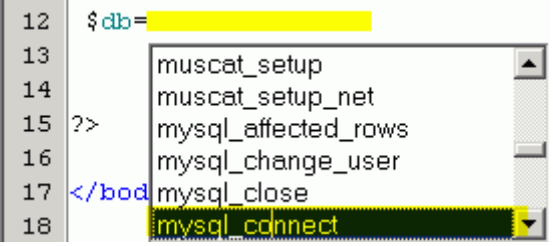

إستعمال و الإستفادة من متغيرات لتعريف جهاز الزائر فمثلا يمكنك وضع سجل زوار و معرفة الآي بي عن طريق نسخ المتغير الخاص به ووضعه في سكربتك و لمشاهدت هذه السكربتات إذهب إلى Run -> Options و حدد Advanced Settings تجد هذه الصورة

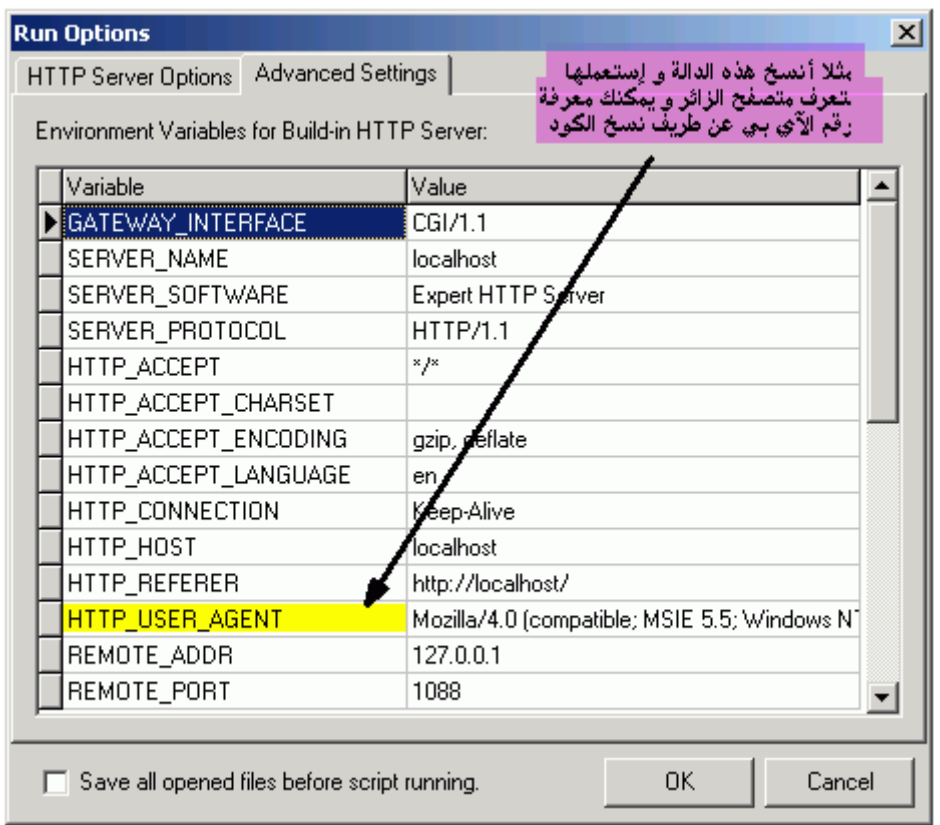

و بعد نسخها ألحقها بعلامة \$ لتصبح متغيرا (المهم تجنيت عدم الخوض في البرمجة و إكتفيت بهذا القدر(

التحميل

http://www.ankord.com/download/phpxedit 25.zip

الكراك

شرح كيفية تركيب الكراك مرفقة في الرابط التالي

http://www.wouroud.com/temp/pro/phpxedit.zip كلّمة السر riadh

وملف السرفر تحتاجه وهو(تابع الشرح لتركيبه( http://www.wouroud.com/temp/php/php.rar

و الكودات الخاصة بقواعد البيانات قريبا جدا

أتمنى أن يفيدكم الشرح و يسهل عليكم البرمجة و يفتح لكم طريقا آخر

و السلام عليكم و رحمة الله و بركاته

وآخر دعوانا ان الحمد لله رب العالمين

والسلام عليكم ورحمة الله وبركاتة